## **FAAST LT**

Verwendung der Software "FAAST LT\_auto\_ultra\_tuning\_v1.1"

Die FAAST LT Ansaugrauchmelder sind für einen zuverlässigen störungsfreien Betrieb konzipiert worden. Sollte es dennoch bei einem FAAST LT mit einem Produktionsdatum vor dem Jahr 2017 zu häufigen Störungen des Luftstroms kommen, so kann die o.g. Software den Ultraschall-Luftstromsensor prüfen und ggf. Abhilfe schaffen. Produktionsdatum auf Typenschild unten rechts; die vier Zahlen vor dem "T" bedeuten (jjwwT) j=Jahr, w=Woche.

Die Software und deren Funktion kann nur auf FAAST LT Geräten angewendet werden, die mit der Firmware v3 ausgestattet sind. Diese Testsoftware kann fehlerhafte Geräte oder Projektierungen nicht "reparieren" oder optimieren.

Kopieren Sie die Datei "FAAST\_LT\_auto\_ultra\_tuning\_v1.1.zip" ggf. auf den Desktop Ihres Computers, entpacken Sie diese mit dem Passwort "giotto" und benennen Sie die Datei von .ese in .exe um.

Dann Sie bitte wie folgt vor:

1. Schalten Sie das FAAST LT-Gerät ein und lassen Sie es im Normalbetrieb laufen. Stellen Sie das Gerät in den Techniker-/ Wartungsmodus (werksseitiges Passwort 3111), öffnen Sie die Vordertür und verbinden Sie das FAAST LT-Gerät über die USB Leitung mit Ihrem Computer.

2. Stellen Sie sicher, dass das mit Pipe-IQ projektierte und für diesen Melder vorgesehene Rohrleitungsnetz an den Eingang / die Eingänge des Geräts angeschlossen ist. Bei offenen Rohranschlüssen wird das Programm ein falsches Ergebnis liefern.

3. Starten Sie die Software "FAAST LT\_auto\_ultra\_tuning\_ v1.1" Die Software sollte automatisch den richtigen COM-Port auswählen. Klicken Sie auf "Connect"

4. Klicken Sie auf "ULTRASONIC TUNING". Nach etwa 3 Minuten berechnet das Programm drei Parameter (hier: best settings 2,6,15) und schlägt daraus den besten Parameter (hier: "2") zur Auswahl vor. (Siehe Screenshot unten)

*Übersetzung des englischen Originals, Stand MJC (1/4/2015). Es gilt das englische Original.*

## www.faast-detection.com

5. Klicken Sie auf "OK", um den Wert zu bestätigen. Ein Dateiprotokoll wird mit allen Daten des Vorgangs im selben Ordner des Programms gespeichert.

6. Klicken Sie auf "CANCEL", um die Änderung zu verwerfen. Ein Dateiprotokoll wird mit allen Daten des Vorgangs erstellt.

7. Klicken Sie auf "DISCONNECT" und starten Sie das FAAST LT neu (Unterbrechung Stromversorgung), um die neuen Einstellungen zu übernehmen.

Beispiel: Das Programm zeigt drei Parameter (hier: 2,6,15) an und zeigt gleichzeitig an, dass die beste Auswahl "2" ist. wie im Screenshot-Beispiel unten in Abbildung 1 gezeigt.

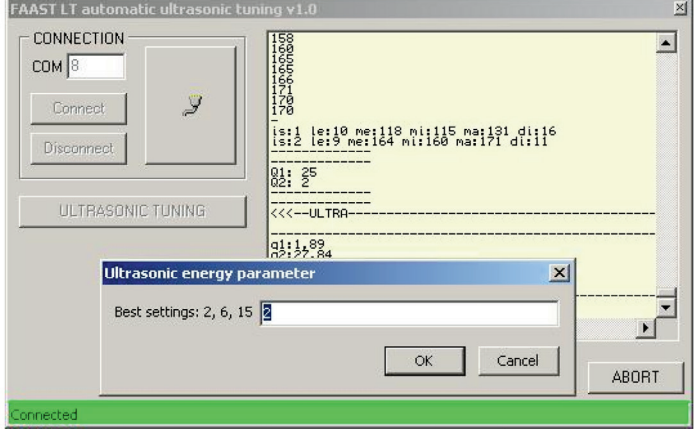

*Abbildung 1.*

## **Hinweis:**

Sollte das Programm im Auswahlfenster die Werte "4" oder "15" anzeigen, bedeutet dies, dass eine neue Justierung der Luftstromsensorik einen vernachlässigbaren Effekt haben wird. In diesem Fall ist es wahrscheinlich am besten das Gerät zu ersetzen. Die ursprüngliche Werkseinstellung ist "15".

Nach der Justage der Lufstromsensorik sollte das FAAST LT für einige Zeit in seiner typischen Betriebsumgebung laufen. Sollte dennoch eine Instabilität bestehen wird empfohlen das Gerät auszutauschen. Wenden Sie sich dazu an Ihren Ansprechpartner bei Honeywell.

*Copyright © 2017 Honeywell. Alle Rechte vorbehalten. Alle technischen Daten sind zum Zeitpunkt der Veröffentlichung korrekt und können ohne vorherige Ankündigung geändert werden. Alle Marken sind anerkannt. Installationshinweise: Um die volle Funktionalität zu gewährleisten, beachten Sie bitte die mitgelieferten Installationsanweisungen.*